# Copying a 25Live Contact

#### Security Note:

In order to use this feature, your 25Live user must have appropriate permissions (Administrative: 14.0 Create, Edit and Copy Contacts). See Permissions in Series25 Group [Administration.](http://knowledge25.knowledgeowl.com/help/permissions-in-series25-group-administration)

Accessed via the More Options display when Viewing [Contact](http://knowledge25.knowledgeowl.com/help/viewing-contact-details) Details, 25Live provides users with sufficient permission the ability to use the current contact they are viewing as a base to create a new contact.

## How to Copy a Contact to Create a New Contact

#### 1. Go to a Contact's Details View

Find the contact you would like to use as a base or template for your new contact, and go to v its [details](http://knowledge25.knowledgeowl.com/help/viewing-contact-details) view. You can do this by using [favorited](http://knowledge25.knowledgeowl.com/help/using-favorites-and-starred-items) links from your home [dashboar](http://knowledge25.knowledgeowl.com/help/using-and-customizing-your-home-dashboard)[d,](http://knowledge25.knowledgeowl.com/help/browsing-list-calendar-and-availability-views) [searches](http://knowledge25.knowledgeowl.com/help/quick-searching-for-events-locations-organizations-resources-and-contacts), or when viewing calendars or availability grids.

## 2. Open the More Options Display

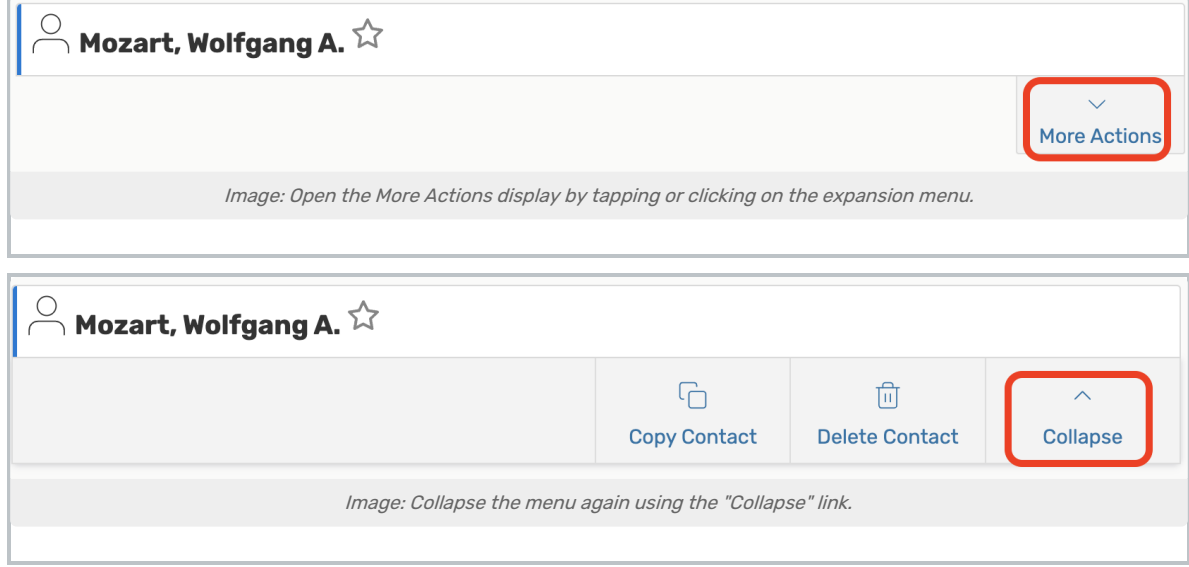

Use the More Actions link to open the display in the contact's details view.

## 3. Use the Copy Contact Link, And Complete Fields

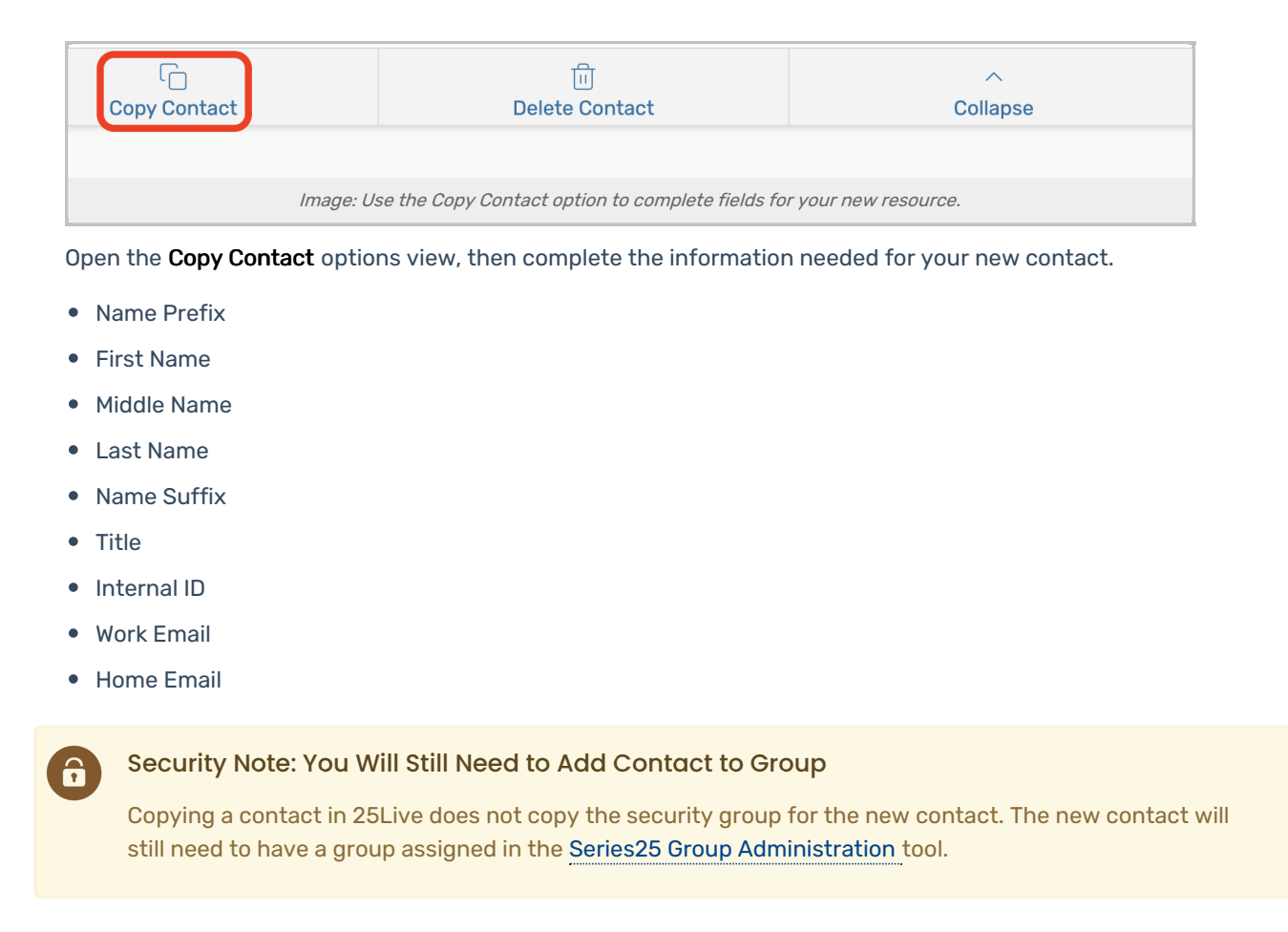

## 4. Save Your New Contact

Use the Copy and Edit button to save your new contact's information and view its details in Edit Mode to add more details.

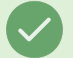

#### Tip: You May Also Choose to Create Another

You may also use the Copy and Create Another button to create an additional contact copy using the same settings and information you just completed.